# DRGR Fact Sheet: Reporting Responsible Organizations and Contractors

Each activity listed in DRGR must list the organization directly responsible for administering the activity. If a grantee directly administers an activity through their staff or contractors, the grantee should be listed as the responsible organization. In some cases, a grantee may use an agreement, such as a subrecipient agreement, to provide funds to another organization to complete an activity. In these scenarios, the grantee also transfers responsibility for completing the activity and meeting applicable federal requirements. In these cases, the entity receiving the funding must be identified in DRGR as the primary responsible organization. In addition, grantees under the Disaster Relief Appropriations Act, 2013 (Pub. L. 113–2, approved January 29, 2013 in response to Hurricane Sandy and disasters occurring in 2011-2013) (hereinafter, 2013 Appropriations Act), must identify each contract over \$25,000 in DRGR. These requirements are detailed in the Federal Register notice at [http://www.gpo.gov/fdsys/pkg/FR-](http://www.gpo.gov/fdsys/pkg/FR-2013-03-05/pdf/2013-05170.pdf)[2013-03-05/pdf/2013-05170.pdf.](http://www.gpo.gov/fdsys/pkg/FR-2013-03-05/pdf/2013-05170.pdf) As part of this requirement, grantees must record budgets for each organization working on an activity in the grantee's DRGR Action Plan that meets the \$25,000 contract threshold. Then grantees report the expenditures for each organization in their Quarterly Performance Reports (QPRs).

#### **Action Plan Module –Search, Add or Edit Responsible Organization**

Through the **ACTION PLAN** module, grantee users can search, edit, and/or add responsible organizations through links in the left navigation bar. Organizations must be loaded into DRGR before activities can be related to them. This module also allows grantees under the 2013 Appropriations Act to add contractors.

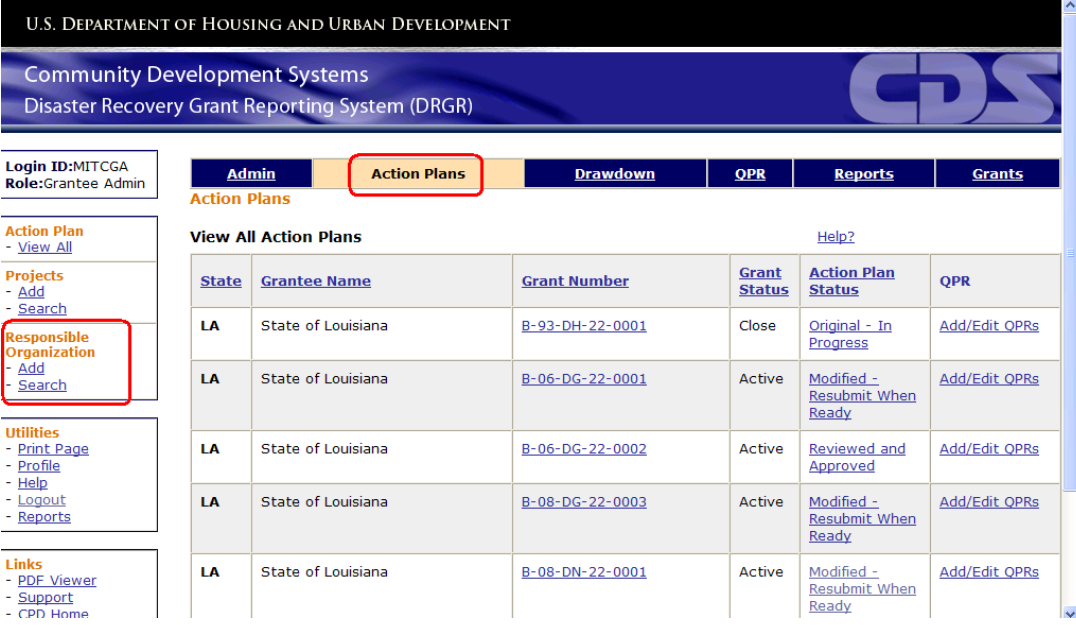

Grantee users can upload new organizations with the **ADD** link. Previously uploaded organizations can be edited using the **SEARCH** link. To search organizations, enter either whole or part of the organization name, city, state or DUNS #. After selecting the SEARCH button, the results will display in a table below. At that point, the user can either **EDIT** or **VIEW** the organization. If the organization is not associated with any DRGR activity, the user can also **DELETE** it in the results table.

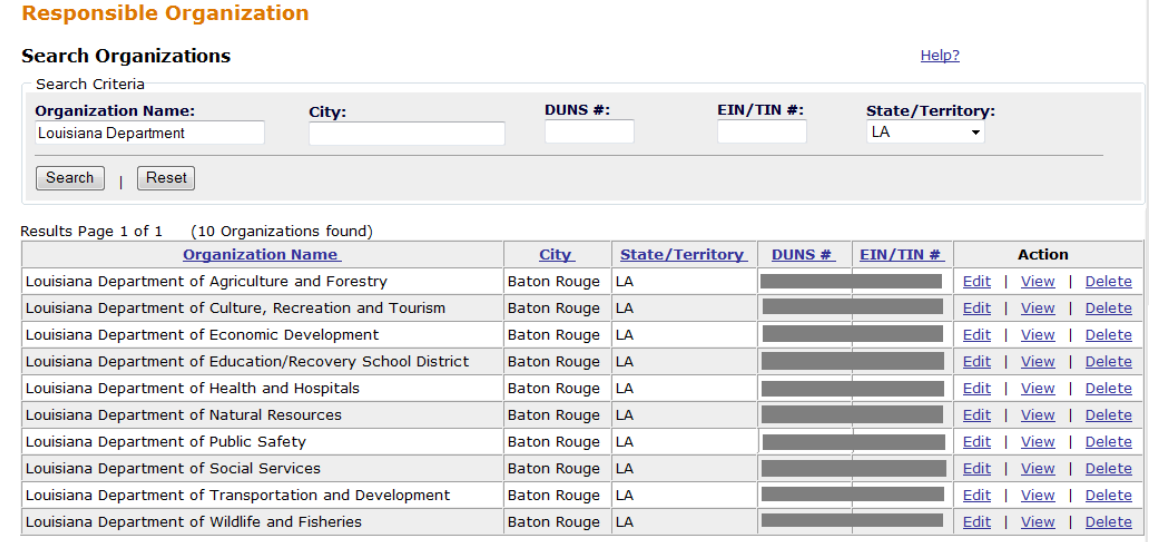

The **ADD ORGANIZATION** and **EDIT ORGANIZATION** screens have the same basic information. Most information on these screens is manually entered, except for **ORGANIZATION TYPE** and **STATE/TERRITORY,** which have drop-down selections. In addition to the DUNS # and physical address, the screen also includes spaces for contact information. Since the DUNS # is required, grantees should not list multiple organizations in a profile even if more than one organization is involved with an activity. Under DRGR Release 6.5, additional screens allow DRGR users to show the relationships between organizations involved in activities. More information on these screens is listed below.

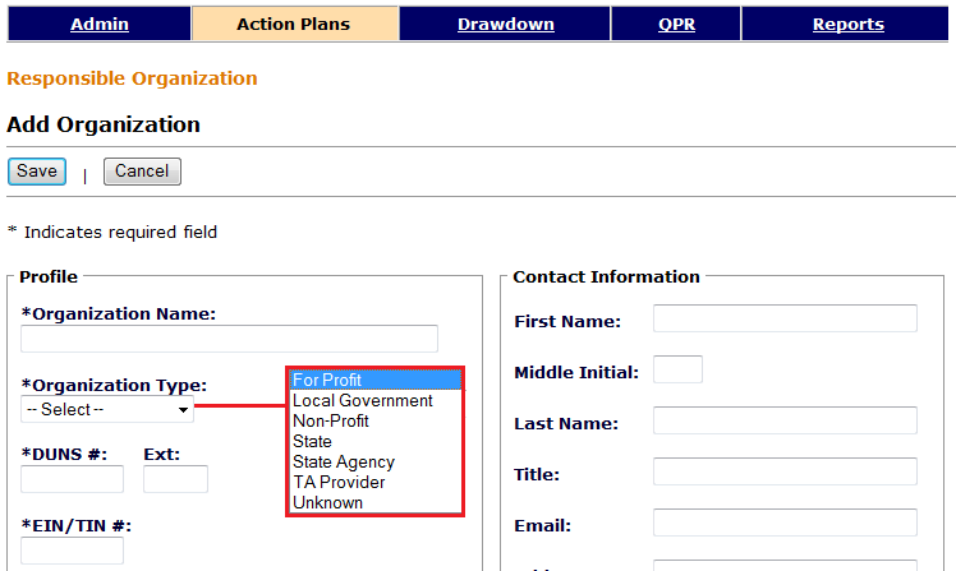

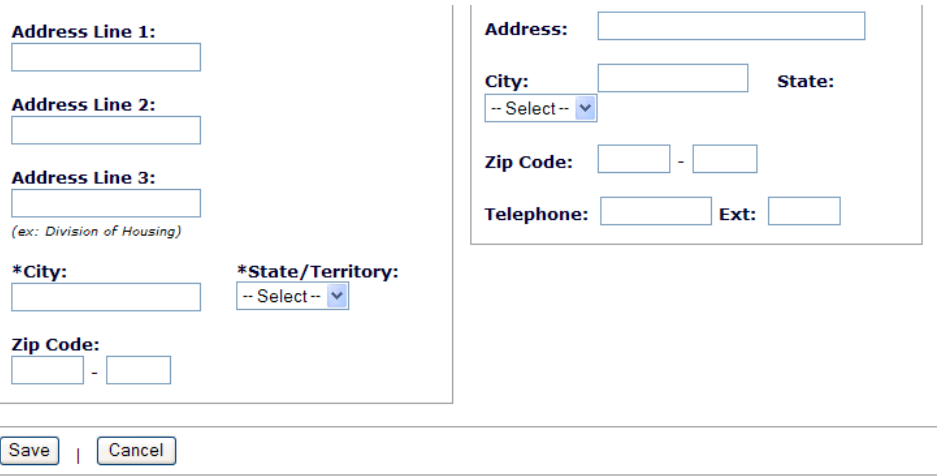

## **Action Plan Module – Listing Umbrella/Parent Organizations in the Project Screen**

Some grantees use the DRGR project screens to organize general categories of activities such as housing, non-housing and administration. Other grantees organize DRGR projects via a parent agency or organization that is responsible for other entities that will more directly administer individual activities. For example, a state, county, or city agency may have issued a Request for Proposal (RFP) for an economic development activity. The parent organization listed at the project level may (or may not) be responsible for monitoring and oversight of those organizations.

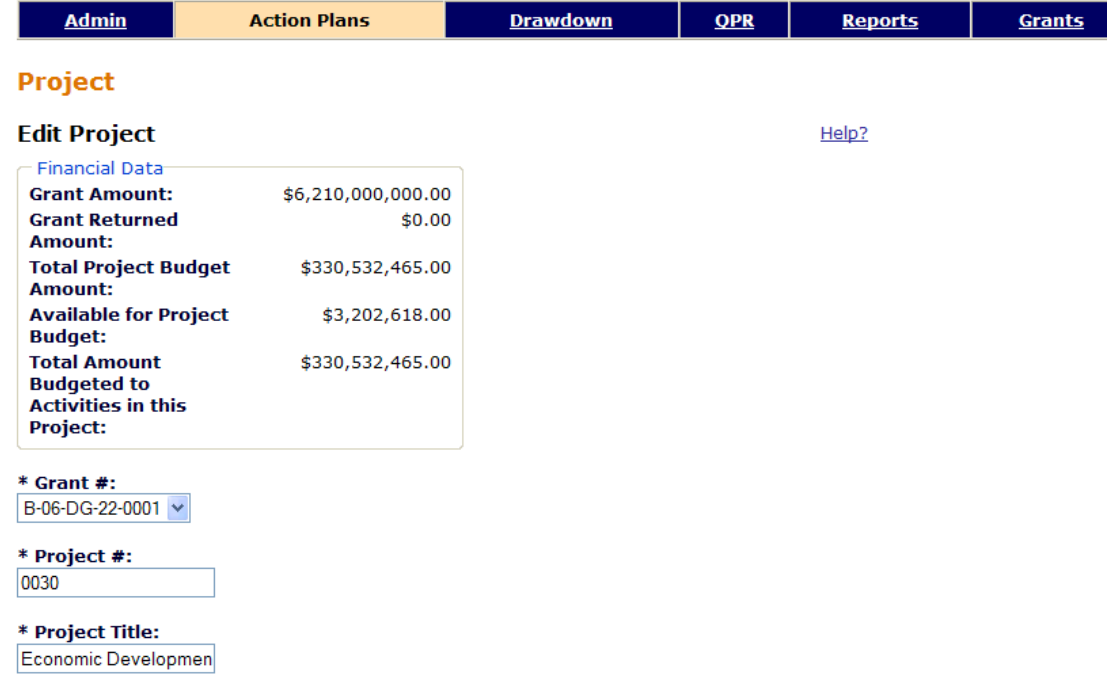

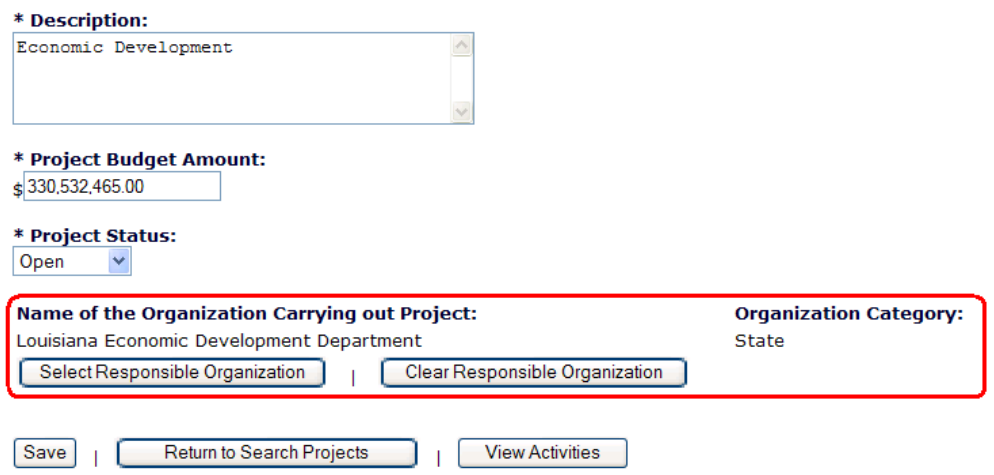

Grantees may select a responsible organization that they would like to associate with a project. This is done on the **ADD PROJECT** or **EDIT PROJECT** screens in the Action Plan module. It is important to remember this is an OPTIONAL field and is not required.

#### **Action Plan Module – Listing Primary Responsible Organization and Contractors on the Activity Screen**

DRGR allows grantees to identify whether the activity is being undertaken by the grantee employees, contractors, or a combination of the two. If none of these apply, the grantee can select another organization.

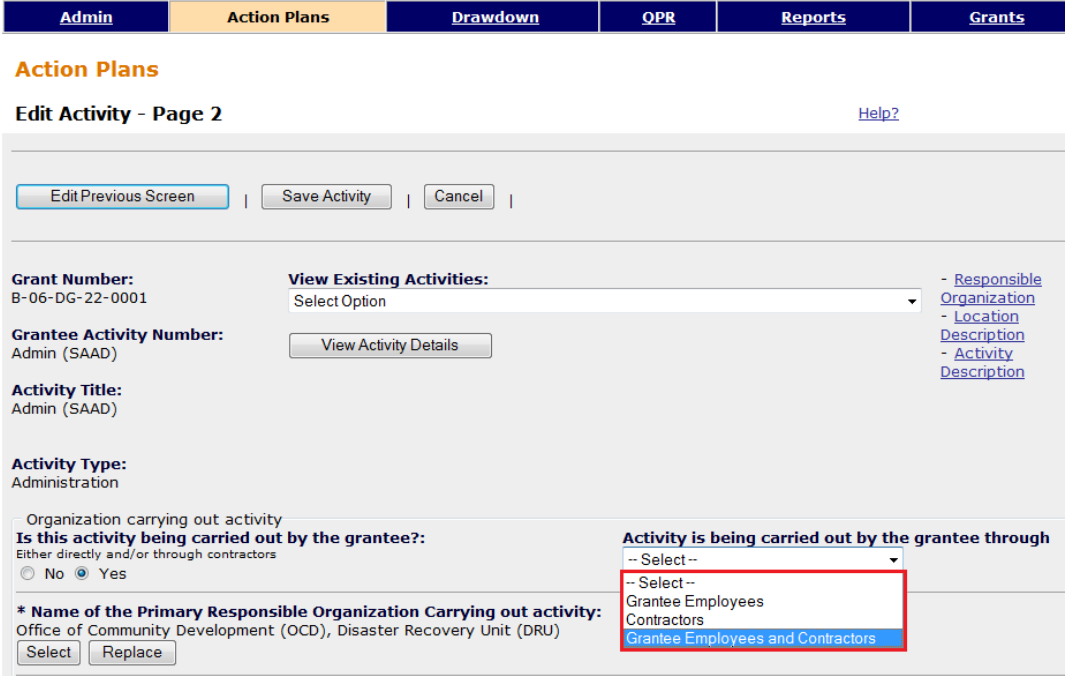

In the Action Plan **'Edit Activity – Page 2'** screen, grantee users can also identify subordinate organizations, such as contractors, that are involved in the implementation of activities. Grantees under the 2013 Appropriations Act must report contracts over \$25,000 here. In addition to entering this information in the DRGR Action Plan, for each activity grantees have to record obligations and draws in the drawdown module. For each organization, grantees must enter quarterly expenditures in the QPR. Note that a grantee must only record expenditures for those contractors identified in its Action Plan; the grantee will not have to record obligations or draws for each contractor.

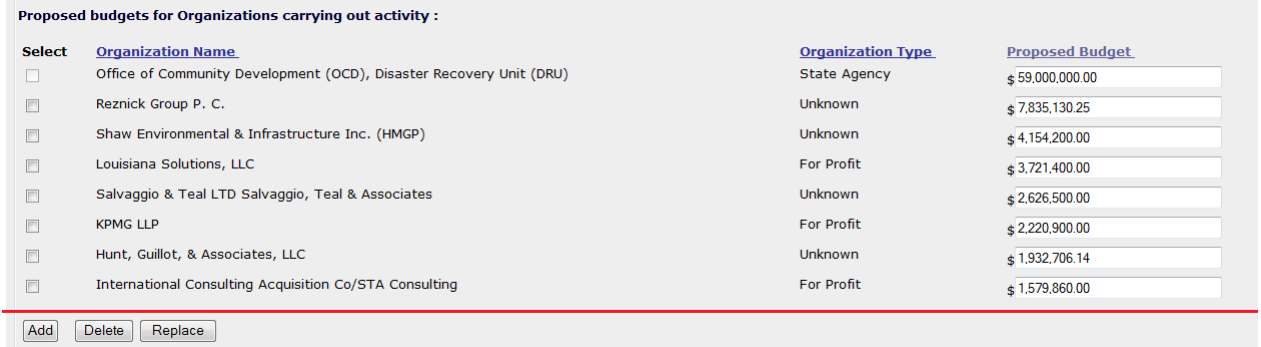

## **QPR Module – Showing Expenditures for the Primary Responsible Organization and Contractors on the Activity Screen**

DRGR will calculate the budget and amount obligated for each activity based on the last day of the quarter. It will also take a snapshot of program income and program fund (grant) draws completed during the period. Each quarter, grantees have to enter the amount of funds expended for each organization listed under an activity. DRGR uses that data to calculate the total expenditures.

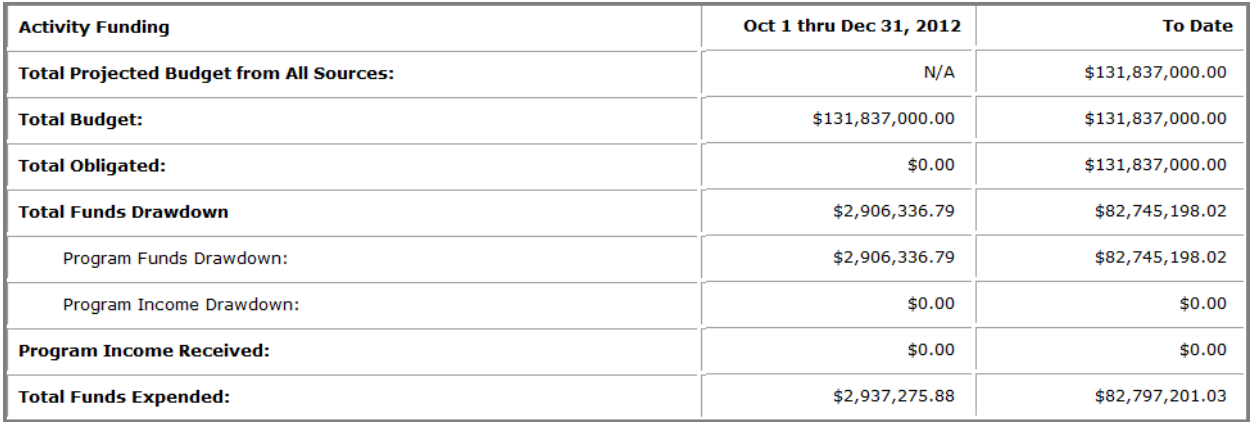

In the QPR **'Edit Activity – Page 1'** screen, grantee users can identify how much money has been expended for each organization identified in the DRGR Action Plan. This includes the primary organization and any subordinate organizations, such as contractors. DRGR will calculate cumulative total expenditures for each subordinate organization, as well as cumulative expenditures at the activity and grant level, based on any expenditure data entered in prior quarterly reports.

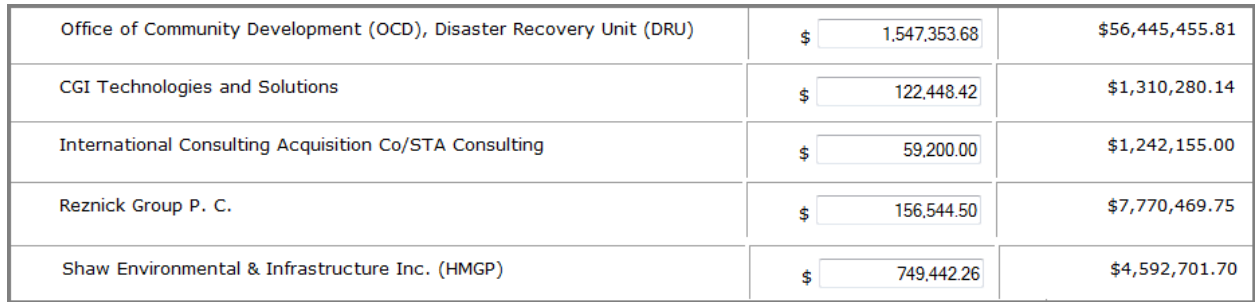

 The REPORTS tab includes Fin Rept 07e that shows the amount budgeted and expended by each organization associated with an activity as well as the type of each organization listed. For-profit contractors entered will show on this report. Although there may be many contractors for complex programs like single family housing rehabilitation, it is important to remember that information does not have to be tracked by each address- just the total amount expended by quarter for each organization/contractor under each activity. Grantees required to report information by contractor will need to collect this information on a regular basis in order to enter it into DRGR.

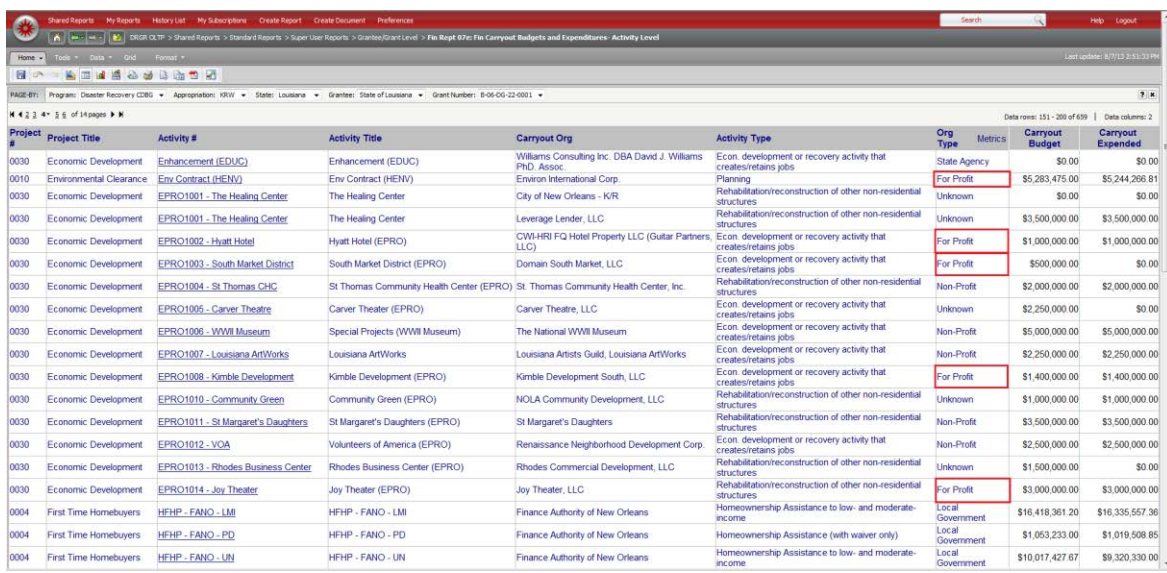

DRGR Release 7.7, scheduled for September of 2013, is expected to include data upload functions designed to ease the reporting burden of DRGR users, including contractor expenditures. This will allow grantees to either use their system download or provide the template to their subrecipients and partners to collect data that can then be directly uploaded into DRGR. Additional guidance on data upload functionality will be provided prior after its release.